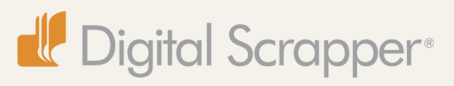

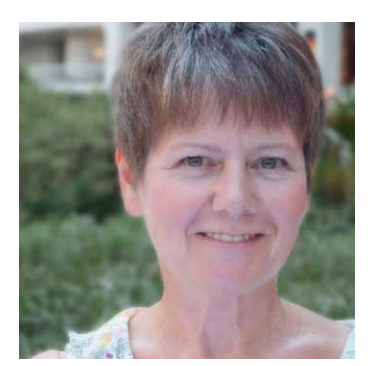

# Easy Peasy Pie Chart

**By Barb Brookbank**

Recently, I was in the process of creating a layout with a unique photo of my grandchildren. They were lying on their backs in a snow bank, in a circular position.

Suddenly, the idea of using a pie chart popped into my mind.

I spent the next half hour drawing out triangles and trying to fit them together to create a simple pie chart, but I failed miserably.

Next, I tried some of the generators that are found online, but they were not quite what I wanted, since most of them resulted in 3D images.

Well, luckily, there is a very simple solution to this problem.

In this tutorial, I'm going to show you an easy, peasy technique to create a pie chart using the Rectangle tool and the Elliptical Marquee tool.

## **Step One: Prepare the Workspace**

- Create a new 12 x 12 inch document (File > New > Blank File) at 300 ppi with a white background. (Photoshop: Choose  $File > New.$ )
- Press the letter D to reset the Color Chips to the default of black and white.
- In the Menu Bar, choose View > Grid. (Photoshop: Choose View > Show > Grid.)
- Press Ctrl K (Mac: Cmd K) to open Preferences.
- In the dialog box, choose Guides & Grid. (Photoshop: Choose Guides, Grid & Slices.)
- Set the Gridline to every 1 inch and the Subdivisions to 4.
- Click OK.
- In the Menu Bar, choose View > Snap to > Grid.

#### **Step Two: Create Two Squares**

- Get the Rectangle tool.
- In the Tool Options, click on the Create New Shape Layer icon. (Photoshop: Set the Tool Mode to Shape and the Path Operations to New Layer.)
- Open the Geometry Options and choose Fixed Size. Set the Width to 3 inches and the Height to 3 inches.
- On the document, click once to create the shape. (Photoshop: Click and drag slightly to create the shape.)
- In the Menu Bar, choose Layer > Simplify Layer. (Photoshop: Choose Layer > Rasterize > Layer.)
- Get the Move tool.
- In the Tool Options, check Auto Select Layer and Show Bounding Box. (Photoshop: Check Auto-Select and Show Transform Controls.)
- On the document, while holding down the Alt key (Mac: Opt key), click on the square and drag to the right to create a new square.
- Position the new square right beside the first square.

# **Step Three: Create a Rectangle**

- Get the Rectangle tool.
- Open the Geometry Options and set the Width to 6 inches and the Height to 3 inches.
- On the document, position the cursor at the lower left corner of the first square.
- Click once to create the shape.
- In the Menu Bar, choose Layer > Simplify Layer. (Photoshop: Choose Layer > Rasterize > Layer.)

# **Step Four: Fill the Shapes with Color**

- Click on the Foreground Color Chip to open the Color Picker. Choose any color you want. I'm using Hex Color #d5edda. Click OK.
- In the Layers panel, activate the first square.
- Press Alt Shift Backspace (Mac: Opt Shift Delete) to fill the shape with color.
- Click on the Foreground Color Chip and choose a different color. I'm using Hex Color #c3c0b7. Click OK.
- In the Layers panel, activate the second square.
- Press Alt Shift Backspace (Mac: Opt Shift Delete) to fill the shape with color.
- Click on the Foreground Color Chip and choose a different color. I'm using Hex Color #d1d69d. Click OK.
- In the Layers panel, activate the rectangle.
- Press Alt Shift Backspace (Mac: Opt Shift Delete) to fill the shape with color.

### **Step Five: Merge the Layers**

- In the Layers panel, click on the top shape, then Shift click on the bottom shape to activate all the shape layers.
- In the Menu Bar, choose Layer > Merge > Layers.

## **Step Six: Cut Out a Circle**

- Get the Elliptical Marquee tool.
- In the Tool Options, click on the New Selection icon.

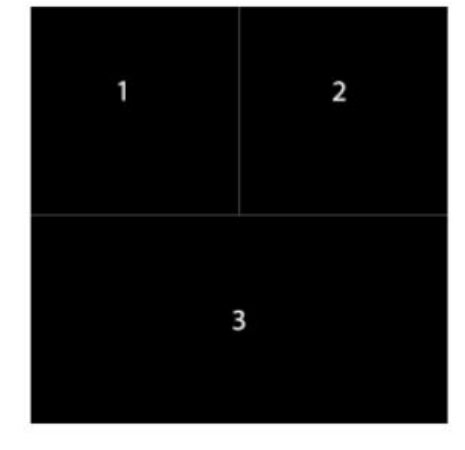

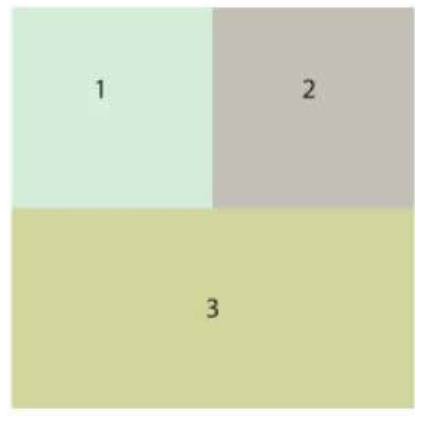

- On the document, while holding down the Shift key, click and drag out a circle inside the merged shape layer.
- Press Ctrl J (Mac: Cmd J) to copy the selection to a new layer.
- In the Layers panel, drag the original shape to the Trash.

Instant pie chart! And, here's how I used it on my layout!

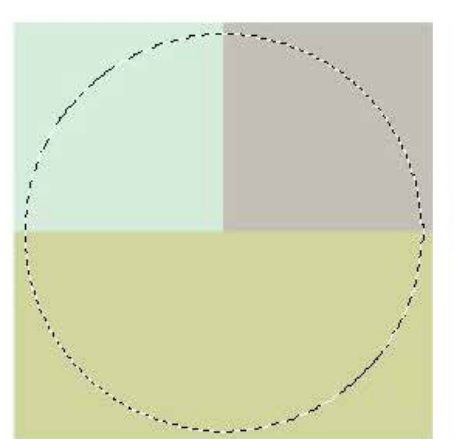

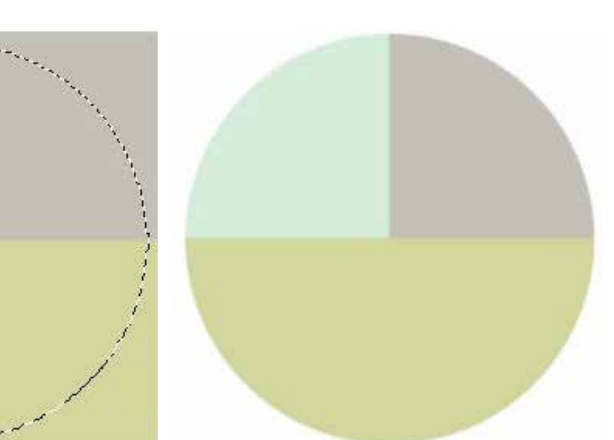

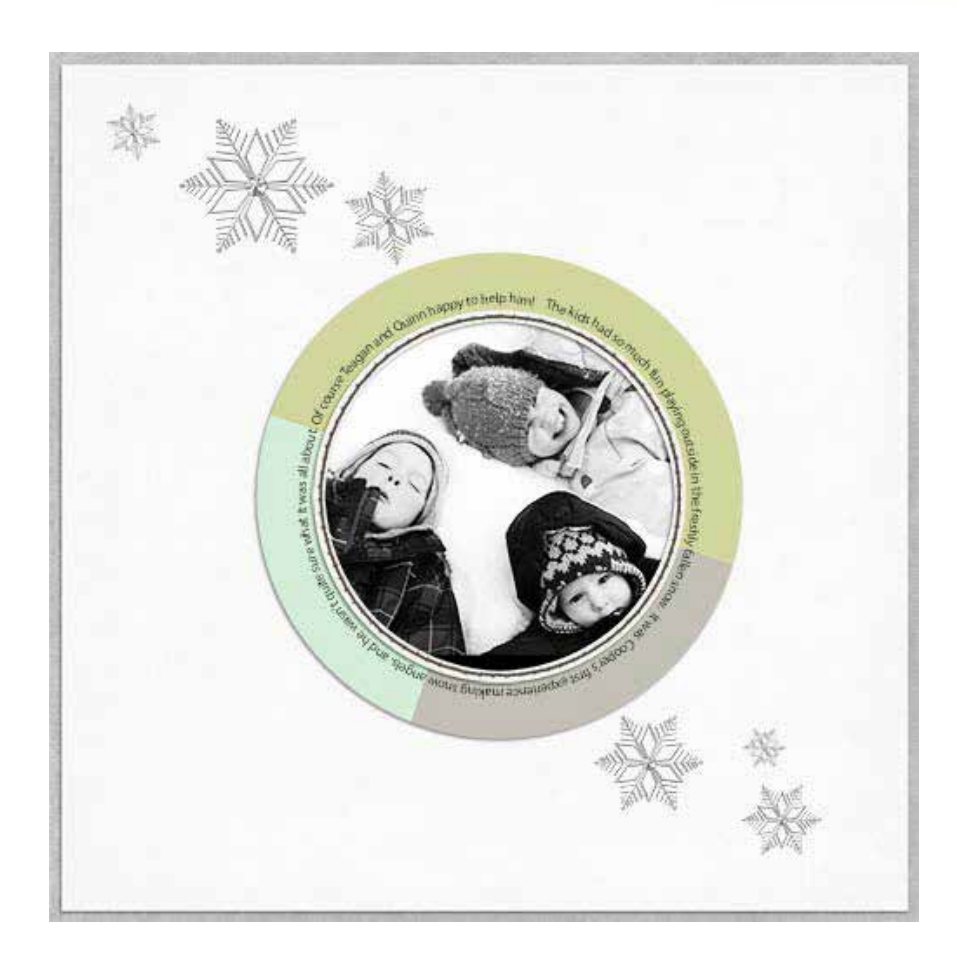

### **Credits**

**Digi Scrap Tutorial:** Easy Peasy Pie Chart by Barb Brookbank **Background papers:** [Duty, Honor, Country](http://www.digitalscrapper.com/shoppe/Duty-Honor-Country-Kit.html) by Danyale Lewis **Snowflakes:** [Winter Wonderland](http://www.digitalscrapper.com/shoppe/Winter-Wonderland-Kit.html) by Elise Hansen **Circle stitching:** [A Legacy of Love](http://www.digitalscrapper.com/shoppe/Legacy-of-Love-Kit.html) by Kristin Cronin-Barrow **Font:** Myriad Pro